## CUCM 9.x+ und ELM - Lizenz-Upgrade und - Installation Ī

## Inhalt

**Einführung Voraussetzungen** Anforderungen Verwendete Komponenten Konventionen Upgrade und Installation Überprüfung Fehlerbehebung Sicherheitsfehler im Synchronisierungsstatus Status der Lizenzanfrage Keine Unified CM-Produktinstanzen Registrierung der Produktinstanz fehlgeschlagen Zugehörige Informationen

## Einführung

In diesem Dokument wird beschrieben, wie Sie mit Cisco Enterprise License Manager (ELM) ein Upgrade auf Cisco Unified Communications Manager (CallManager) (CUCM) durchführen oder eine Lizenz installieren. Dieses Dokument konzentriert sich auf (CUCM-Lizenzierung speziell für Version 9.x oder höher. Die Lizenzierung für Cisco Unity Connection ist anders.

## Voraussetzungen

### Anforderungen

Cisco empfiehlt, dass Sie:

Cisco Unified Communications Manager (CallManager) (CUCM) Version 9.x oder höher ● installiert haben.

Hinweis: CUCM 9.1.1.2000-5 wird aufgrund verschiedener Lizenzfehler dringend empfohlen.

- Bestätigen Sie, dass der Cisco Enterprise License Manager (ELM)-Server und der CUCM-● Server über eine NTP-Schicht (Network Time Protocol) von maximal 4 verfügen. Verwenden Sie zur Überprüfung den Befehl utils NTP status in der Befehlszeilenschnittstelle (CLI).
- Halten Sie vollständige und genaue Kontoinformationen für die Lizenzierung über Ihr Cisco Connection Online (CCO)-Konto bereit.

### Verwendete Komponenten

Die Informationen in diesem Dokument basierend auf folgenden Software- und Hardware-

Versionen:

- Cisco Unified Communications Manager (CallManager) (CUCM) Version 9.x und höher
- Cisco Enterprise License Manager auf CUCM 9.x und höher

Die Informationen in diesem Dokument beziehen sich auf Geräte in einer speziell eingerichteten Testumgebung. Alle Geräte, die in diesem Dokument benutzt wurden, begannen mit einer gelöschten (Nichterfüllungs) Konfiguration. Wenn Ihr Netz Live ist, überprüfen Sie, ob Sie die mögliche Auswirkung jedes möglichen Befehls verstehen.

#### Konventionen

Informationen zu Dokumentkonventionen finden Sie unter [Cisco Technical Tips Conventions](http://www.cisco.com/en/US/tech/tk801/tk36/technologies_tech_note09186a0080121ac5.shtml) (Technische Tipps von Cisco zu Konventionen).

### Upgrade und Installation

- 1. Melden Sie sich bei Cisco Unified Communications Enterprise License Manager an.
- 2. Klicken Sie im Begrüßungsbildschirm auf den Link License Manager.

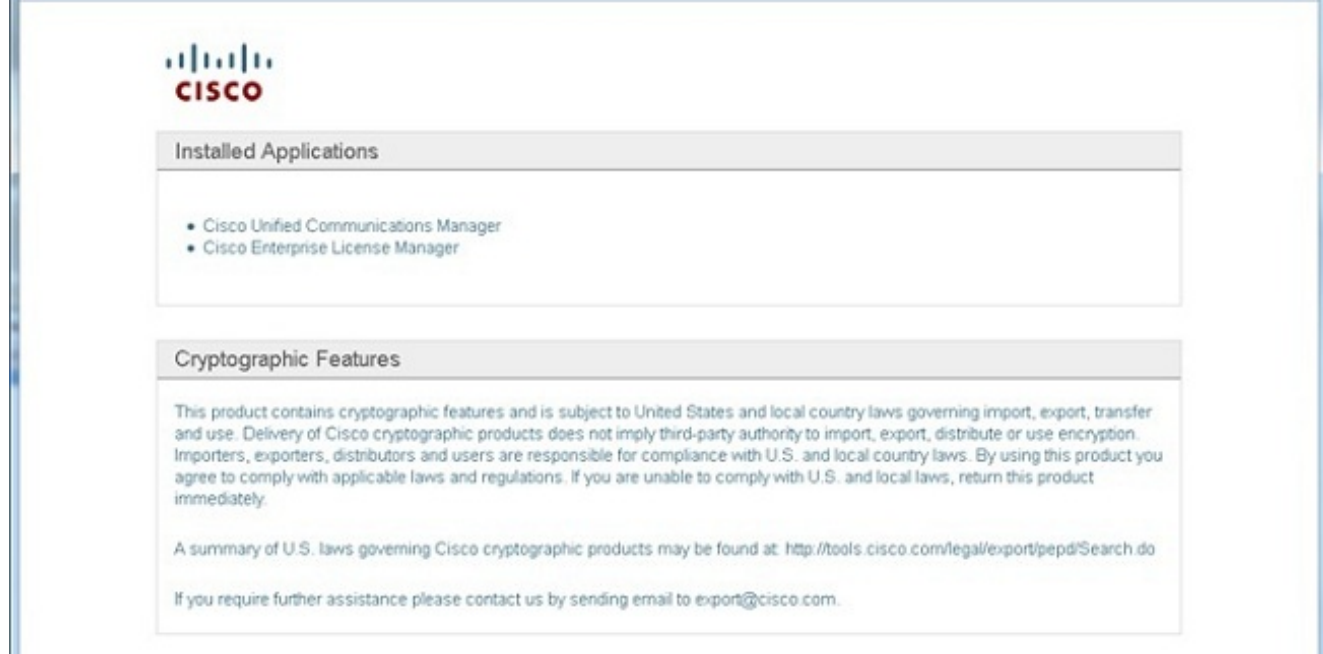

- 3. Erweitern Sie Bestand, und klicken Sie auf Produktinstanzen.
- 4. Zeigen Sie auf License Manager auf dem CUCM-Server bzw. Cluster, auf dem die Lizenzen verwendet werden sollen. Es empfiehlt sich, die IP-Adresse nur für den Abschnitt "Hostname/IP-Adresse" des CUCM-Publisher zu verwenden. Sie müssen bei keinem der Abonnenten irgendeine Aussage treffen.

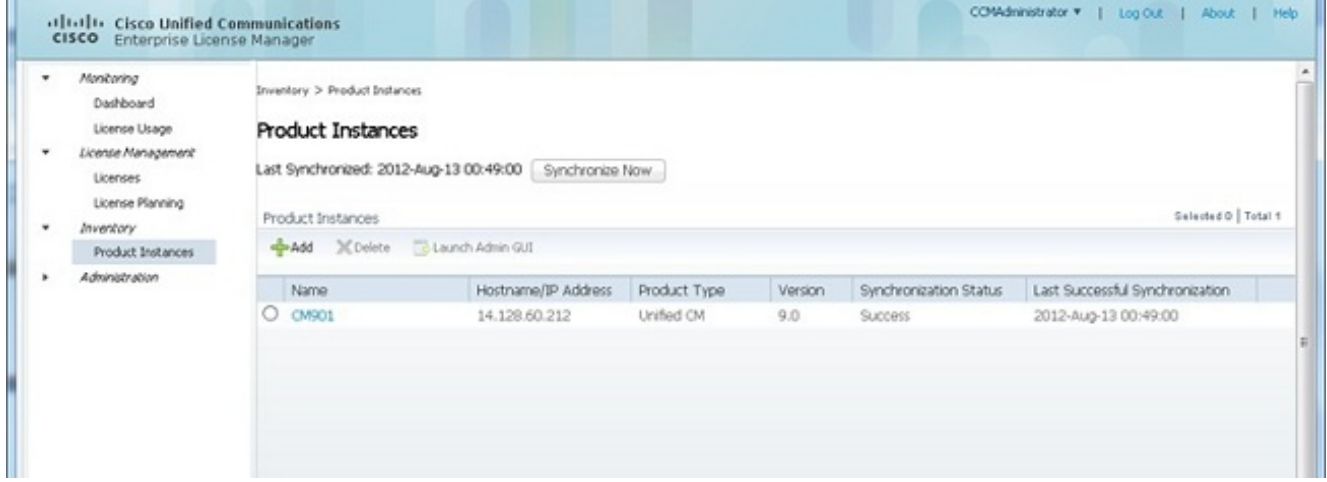

5. Zeigen Sie License Manager auf den CUCM-Server, auf dem Sie die Lizenzen verwenden möchten. Es empfiehlt sich, die IP-Adresse nur für den Abschnitt "Hostname/IP-Adresse" des CUCM-Publisher zu verwenden.

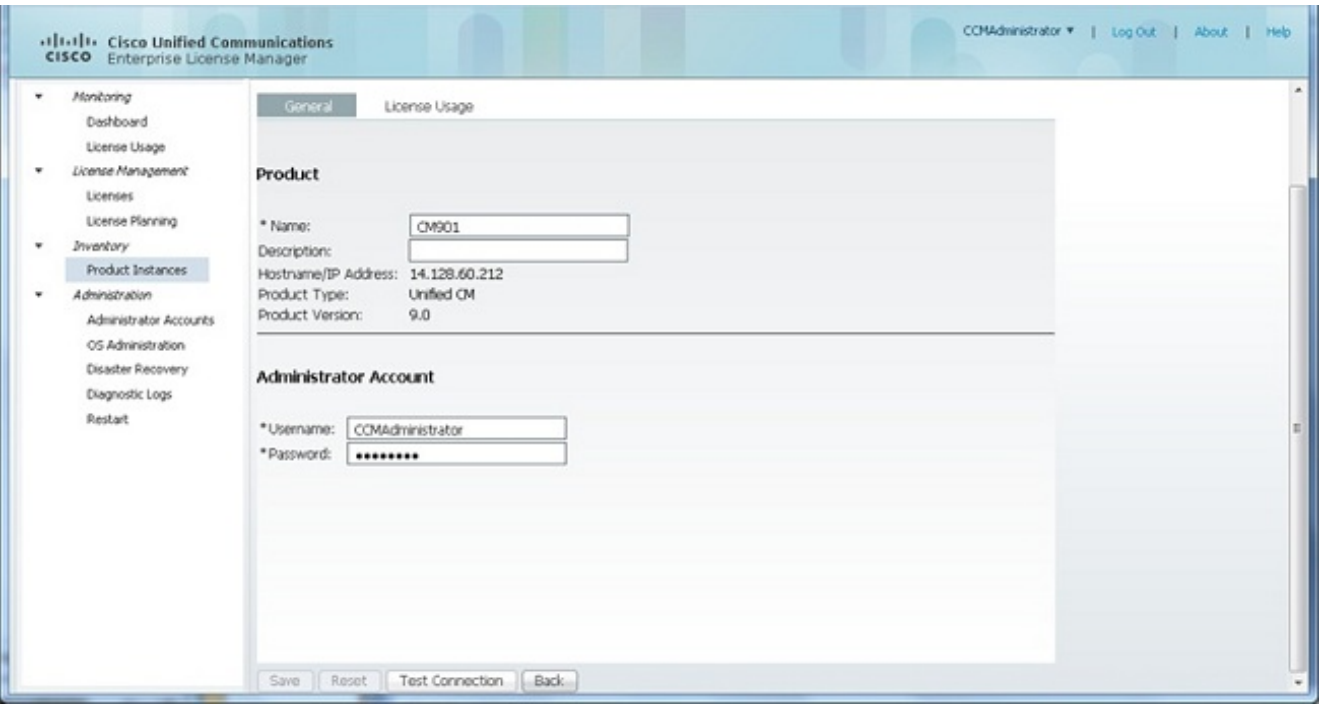

- 6. Klicken Sie auf Testverbindung, und stellen Sie sicher, dass sie erfolgreich ist.
- 7. Klicken Sie auf Jetzt synchronisieren.
- Wenn der Cluster von einer früheren Version des CUCM aktualisiert und alle Daten in den 8. CUCM eingegeben wurden, führen Sie die folgenden Schritte aus. Erweitern Sie Lizenzverwaltung, und klicken Sie auf Lizenzplanung.
- 9. Klicken Sie auf Lizenzen aktualisieren.

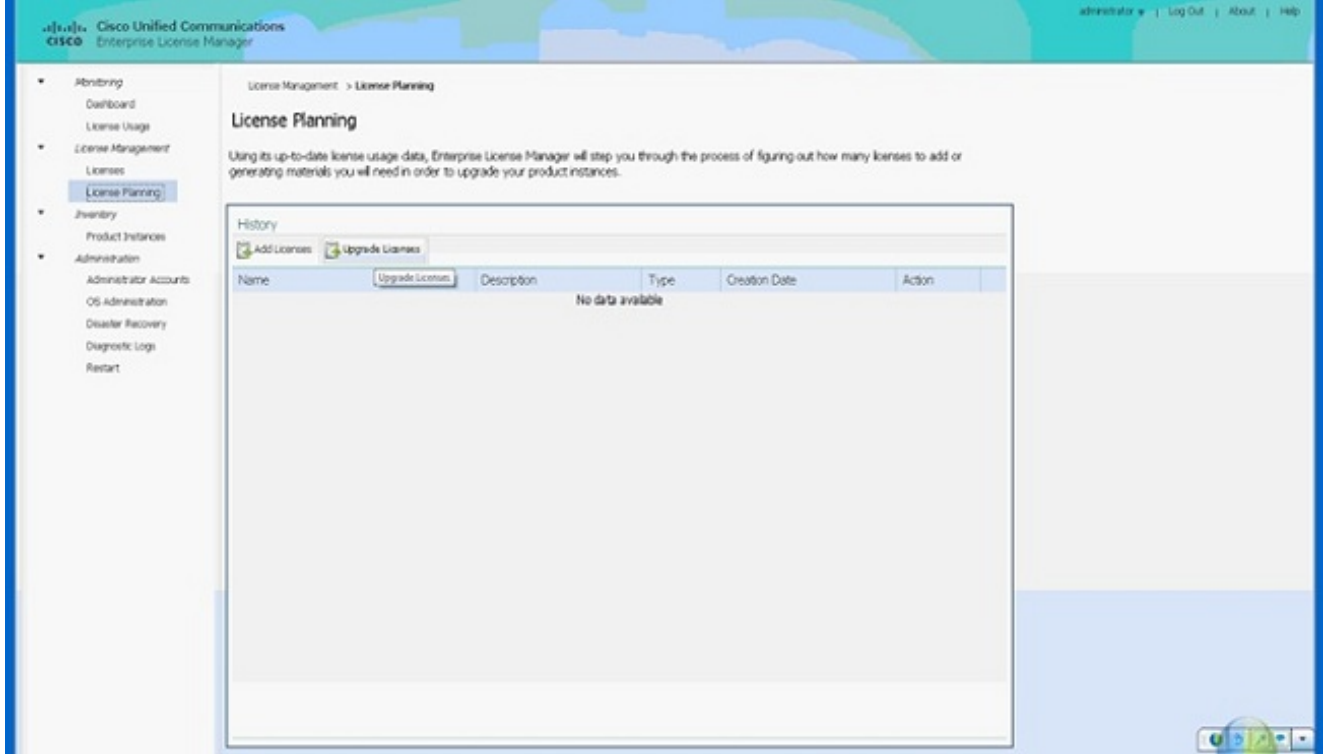

10. Wählen Sie Unified CM aus der Dropdown-Liste Produkttyp aus, und klicken Sie dann auf Weiter.

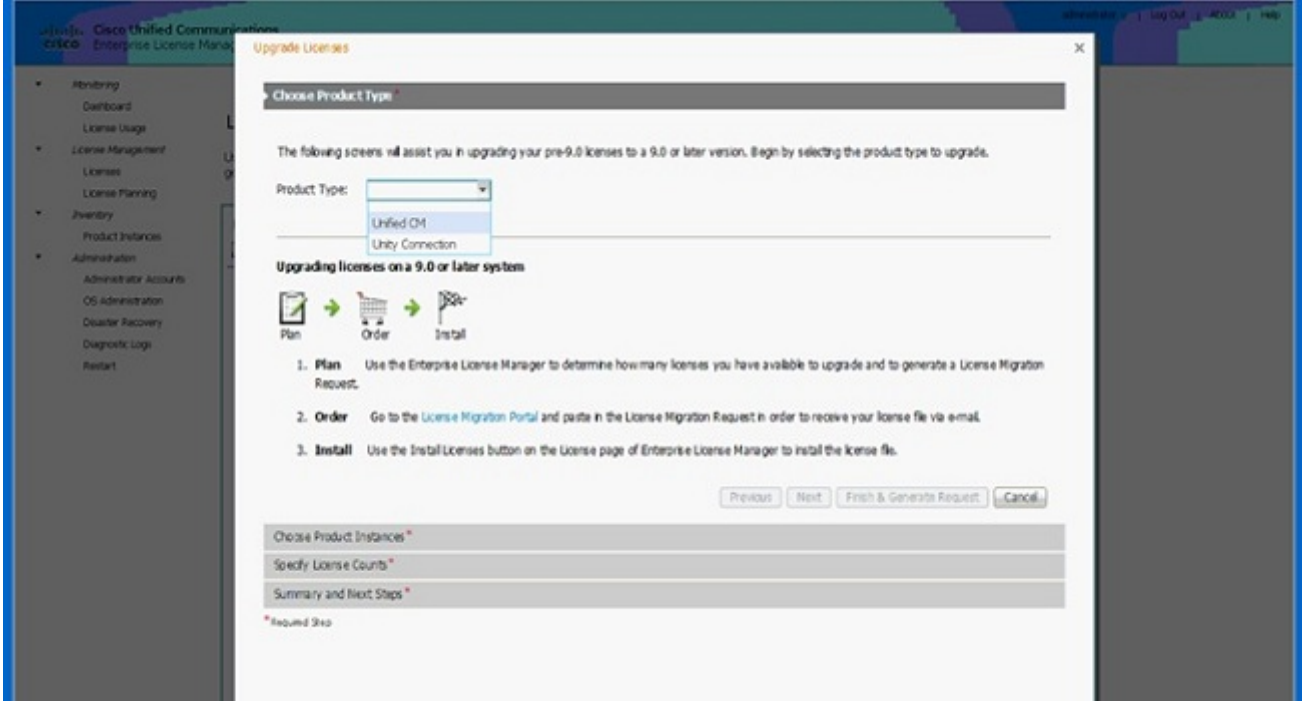

11. Der Unified CM-Produkttyp wird angezeigt. Verschieben Sie den Server von der linken Liste in die rechte Liste.

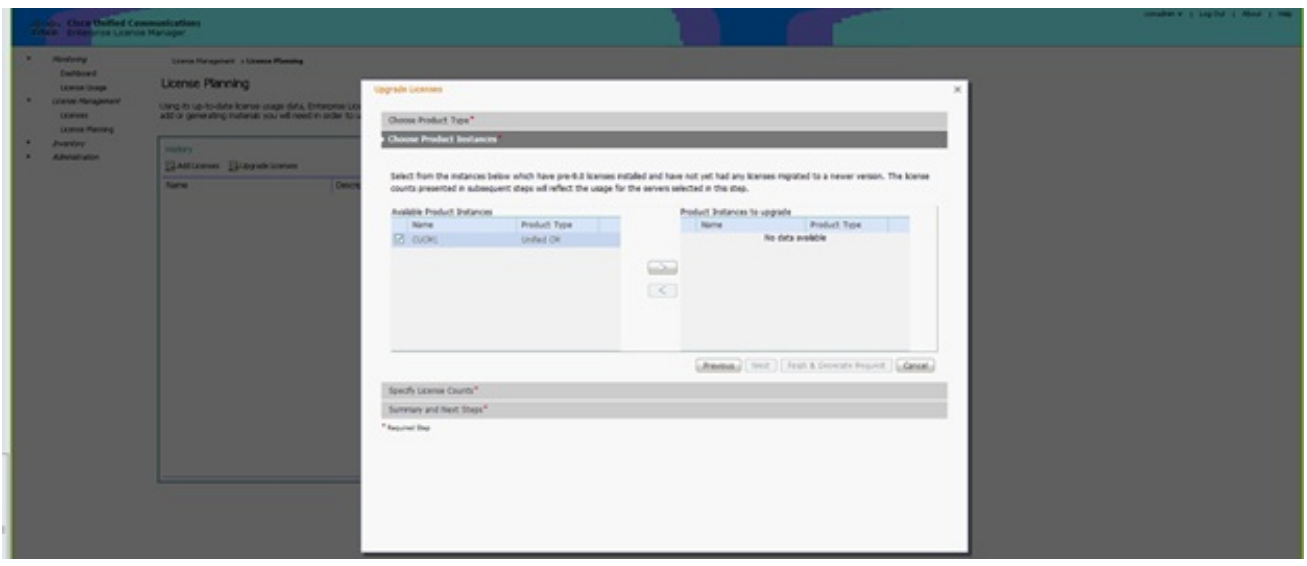

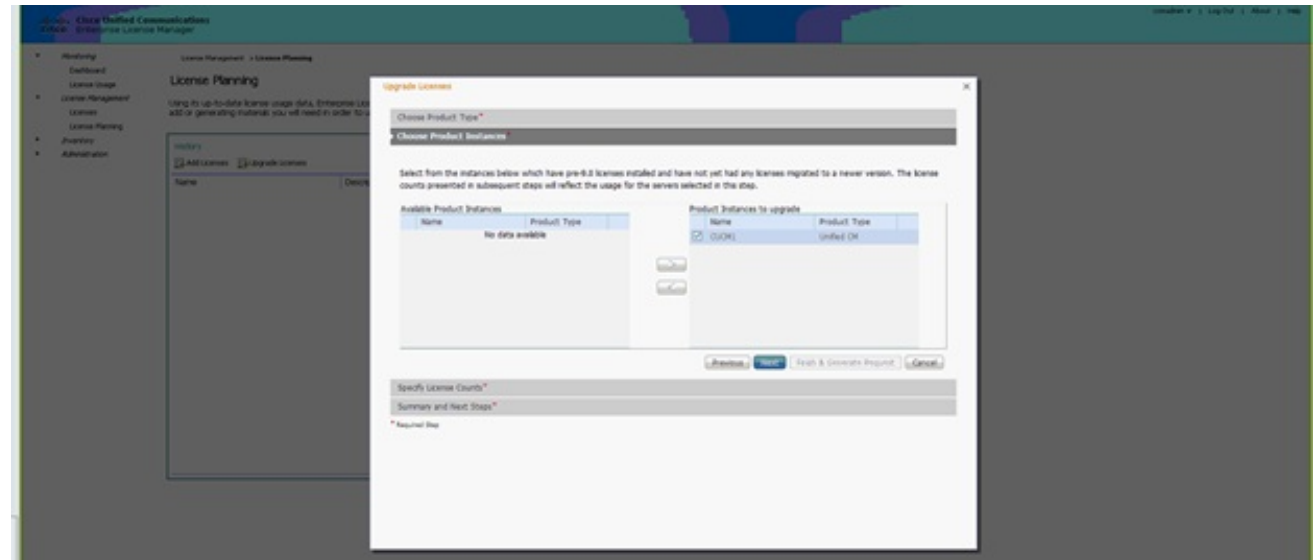

- 12. Klicken Sie auf Weiter, um die Auswahl der Lizenztypen anzuzeigen.
- 13. Wählen Sie den Lizenztyp aus. Cisco empfiehlt, die Typen auszuwählen, die Sie in Zukunft kaufen möchten. Wenn Sie beispielsweise derzeit eine Cisco Unified Workspace-Lizenz (CUWL) erwerben, wählen Sie CUWL.

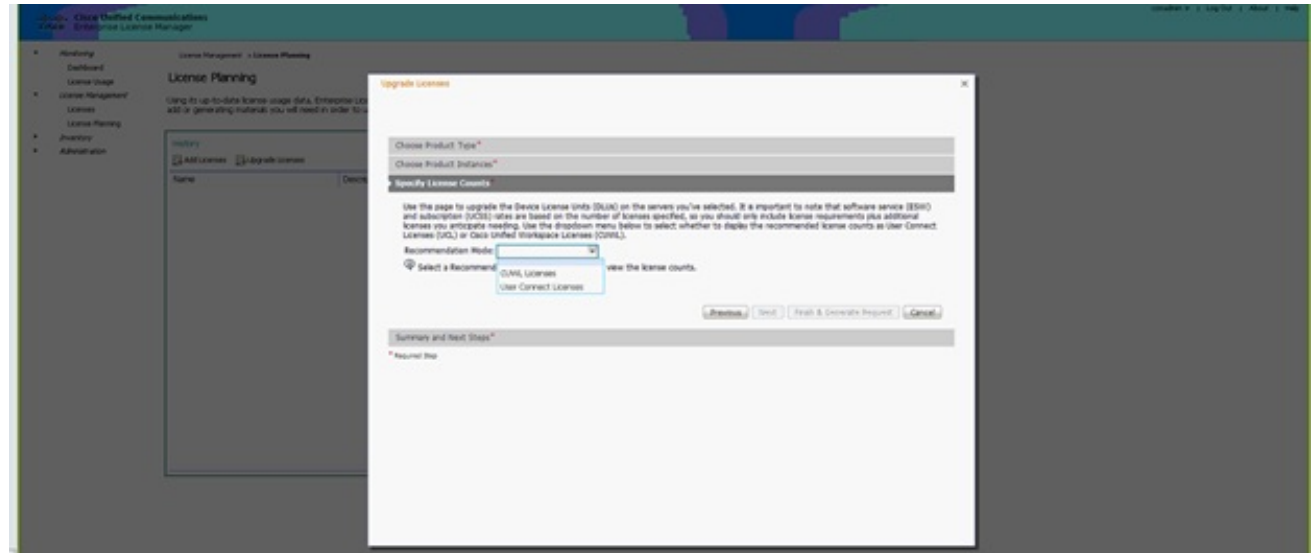

14. In der rechten unteren Ecke des Bildschirms muss die Anzahl der verbleibenden nicht

verwendeten DLUs 0 (0) betragen. (DLU ist das Akronym für Device License Unit.) Ändern Sie die Parameter in der Spalte Empfohlene Anzahl anpassen, sodass 0 Nicht verwendete DLUs verbleiben. Cisco empfiehlt, den höchsten Wert des Lizenztyps auszuwählen, der am häufigsten im Cluster verwendet wird und wenn möglich als etwas höher eingestuft wird. Beachten Sie, dass Sie Lizenzen automatisch über das Lizenzierungstool in CUCM ausleihen können. Wählen Sie in diesem Beispiel eine Reihe von CUWL Standard- und CUWL Professional-Lizenzen aus, die einige Basic- oder Enhanced-Lizenzen enthalten.

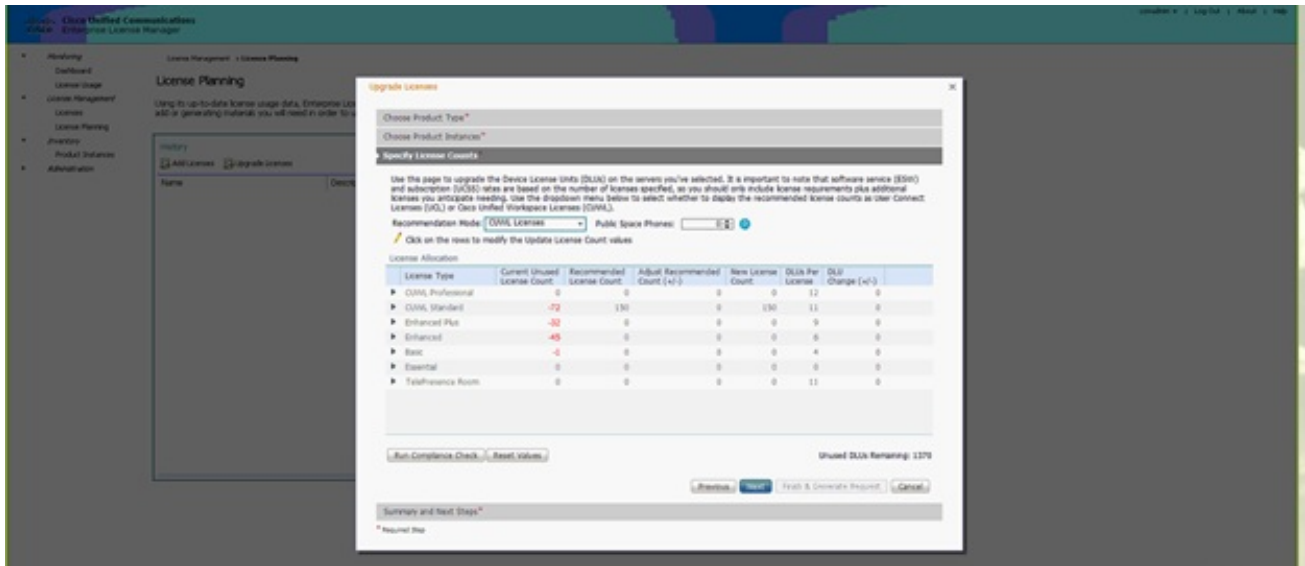

Überprüfen Sie die verbleibenden nicht verwendeten DLUs, um zu sehen, wie sich die Anzahl basierend auf Eingabewerten ändert.

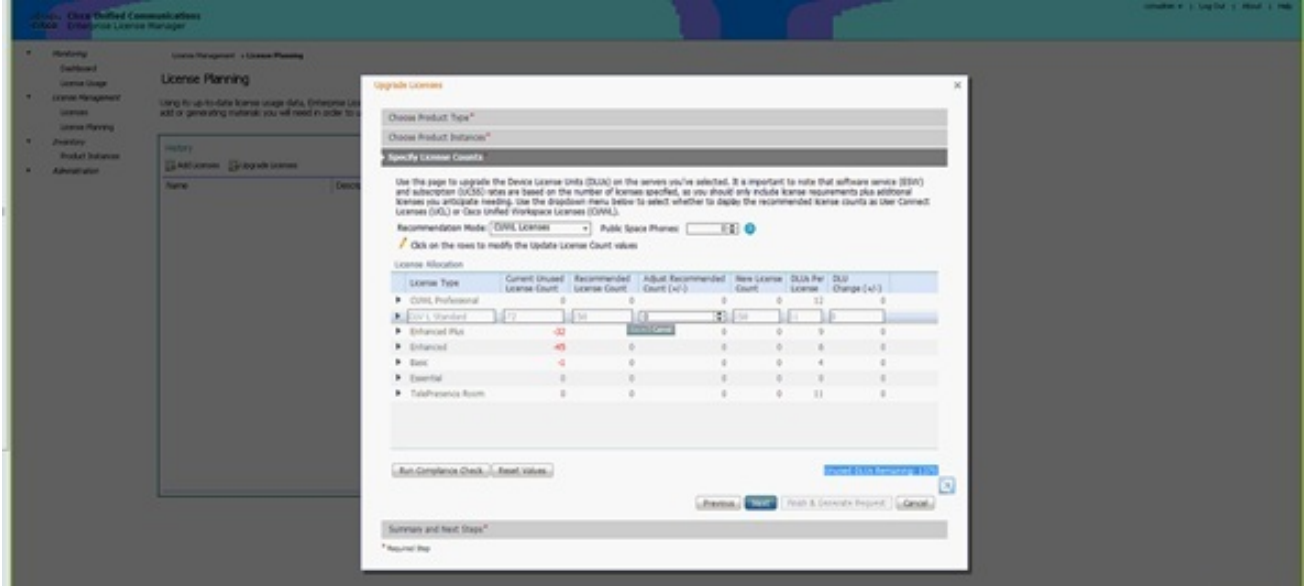

Beachten Sie, dass die Spalte "Empfohlene Anzahl anpassen", multipliziert mit der Spaltennummer "DLUs pro Lizenz", die von den verbleibenden nicht verwendeten DLUs abgezogen wird.

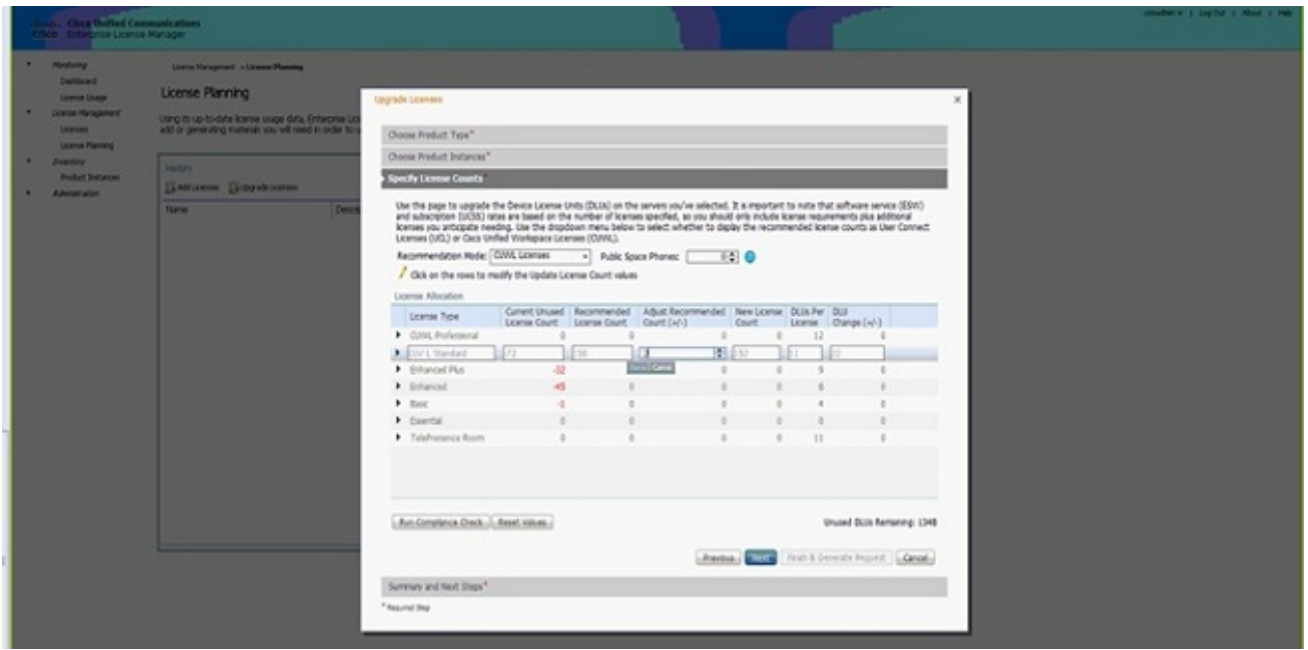

Beachten Sie, dass die Anzahl in den verbleibenden nicht verwendeten DLUs jetzt 0 entspricht. Klicken Sie auf Weiter.

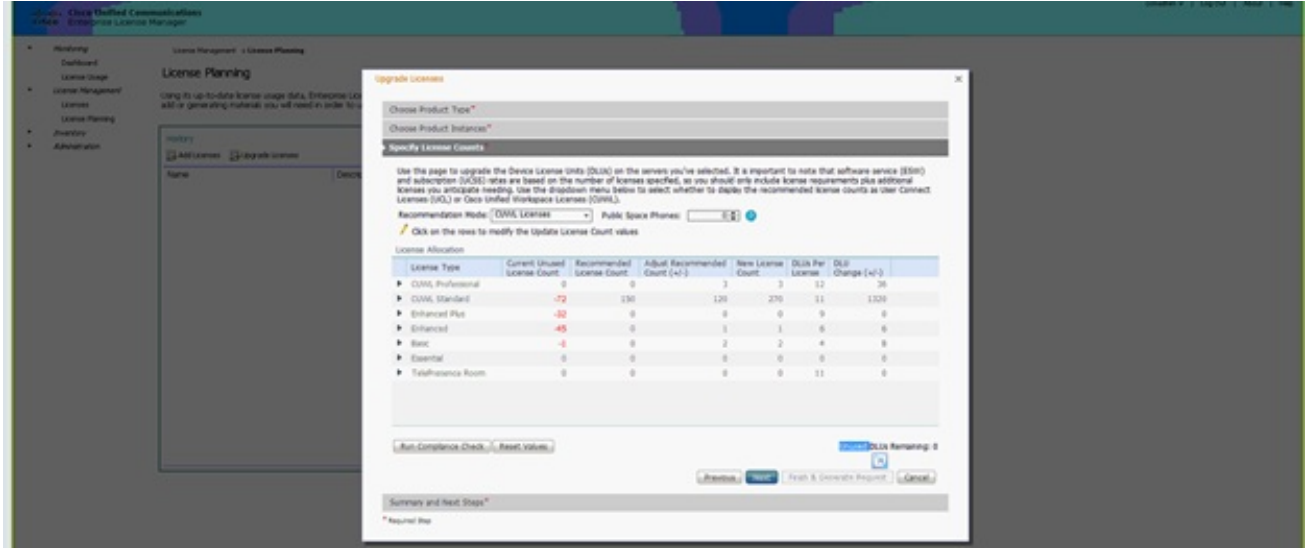

15. Klicken Sie auf Anforderung beenden und generieren. Ändern Sie den Dateinamen nicht.

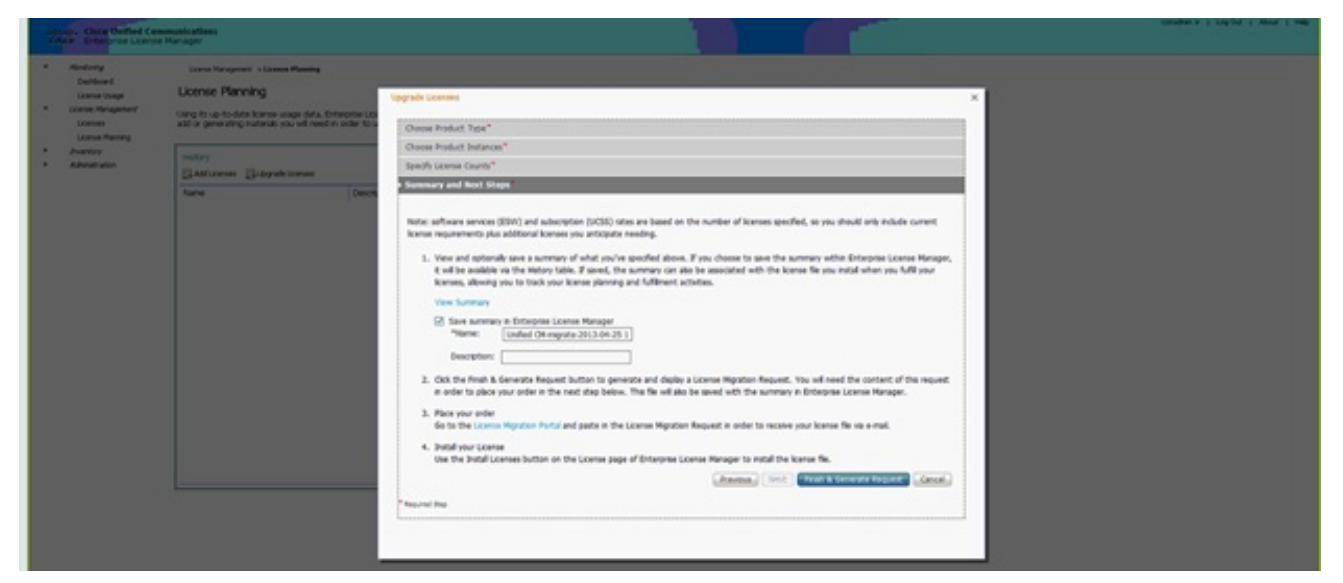

16. Klicken Sie auf den Link Datei auf Ihrem Computer speichern und speichern Sie die Datei lokal.

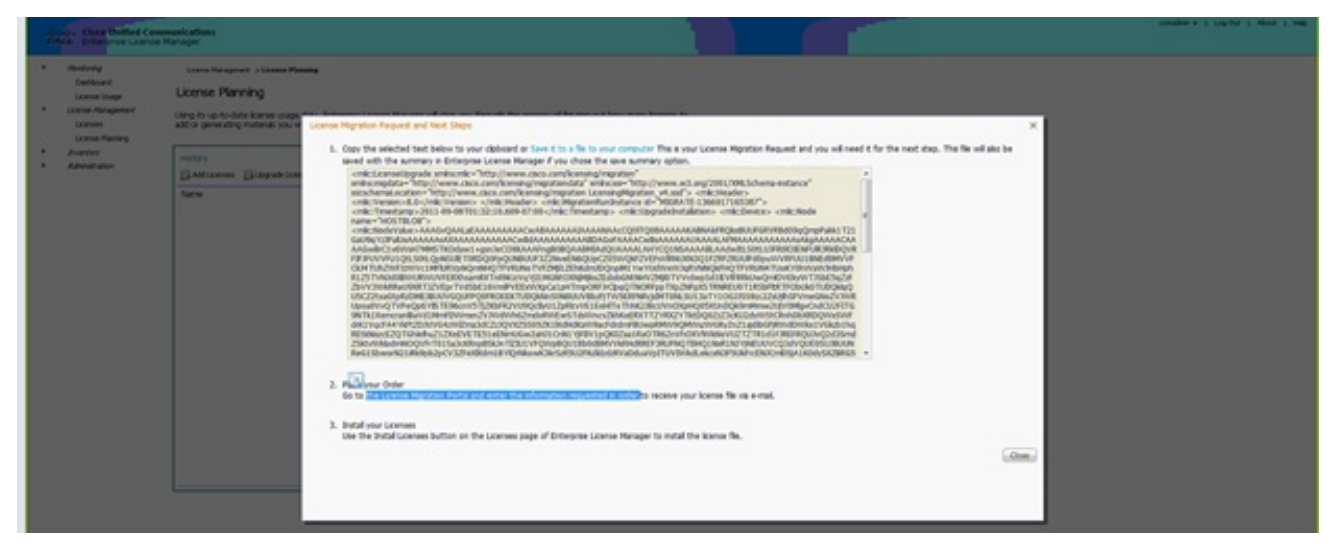

- 17. Klicken Sie in Schritt 2 auf dem Bildschirm auf den Link, und melden Sie sich mit Ihrer CCO-ID an. Im weiteren Verlauf dieses Verfahrens wird davon ausgegangen, dass Ihre Kontoinformationen korrekt sind.
- 18. Wählen Sie Cisco Unified Communications 9.0 aus, und fahren Sie fort.

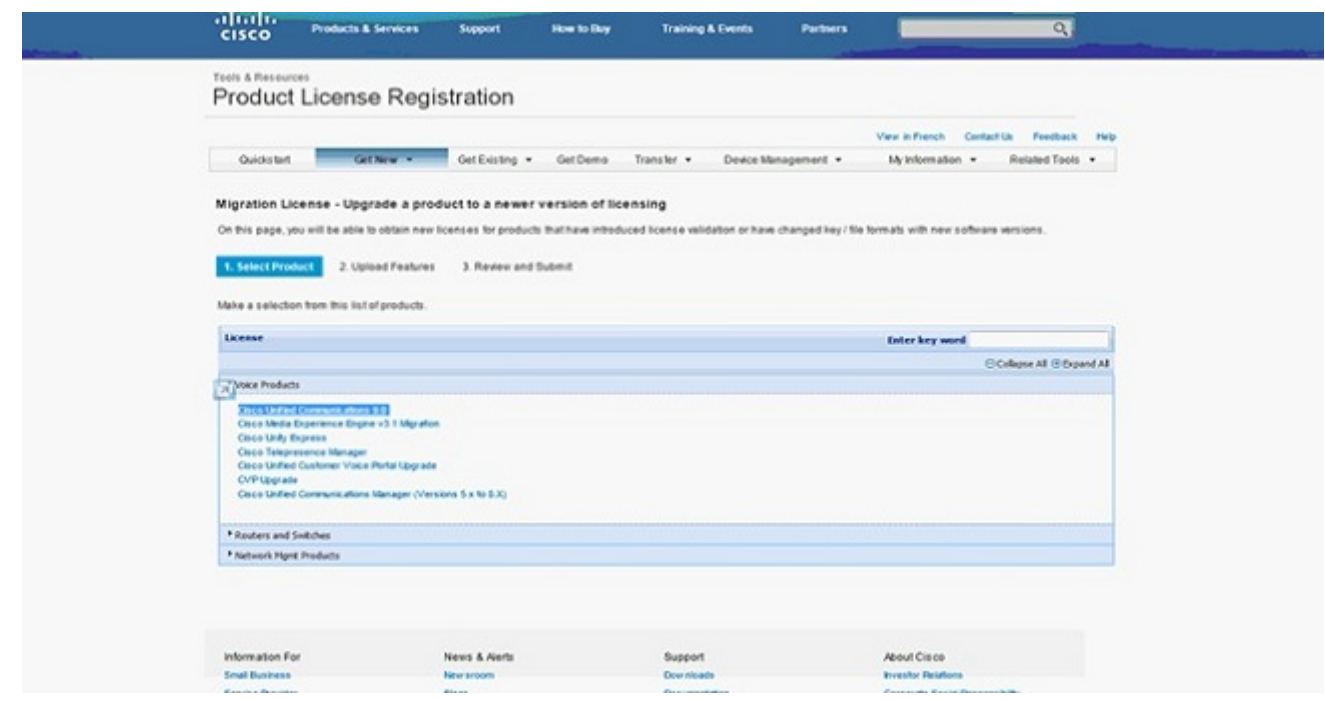

19. Wählen Sie Datei hochladen aus.

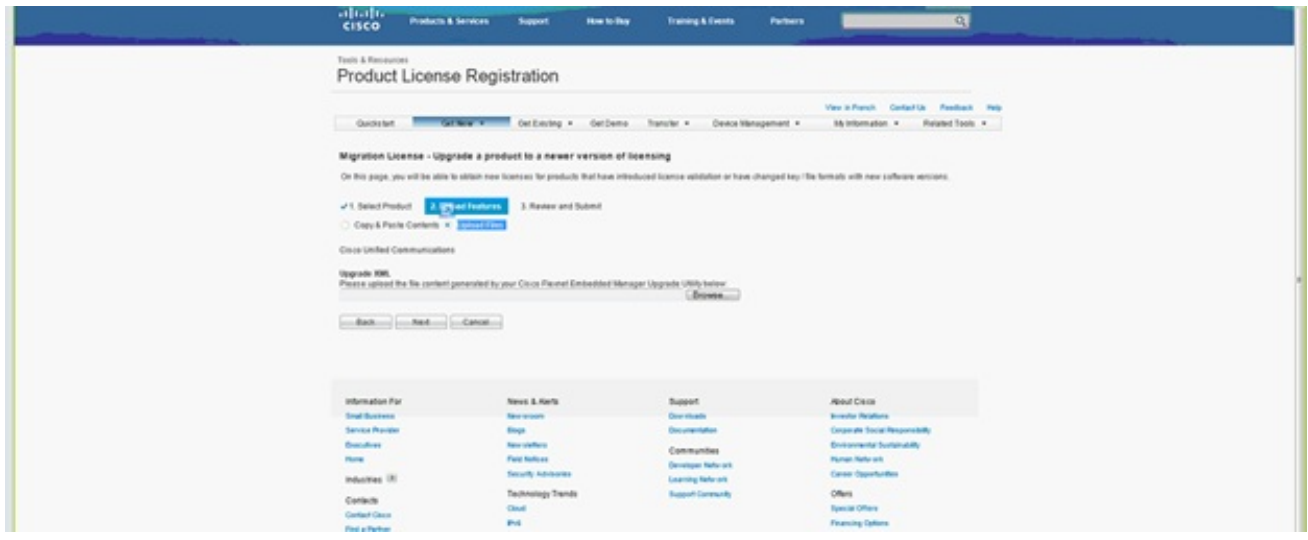

20. Navigieren Sie zum Speicherort der zuvor gespeicherten Datei, und wählen Sie Weiter aus.

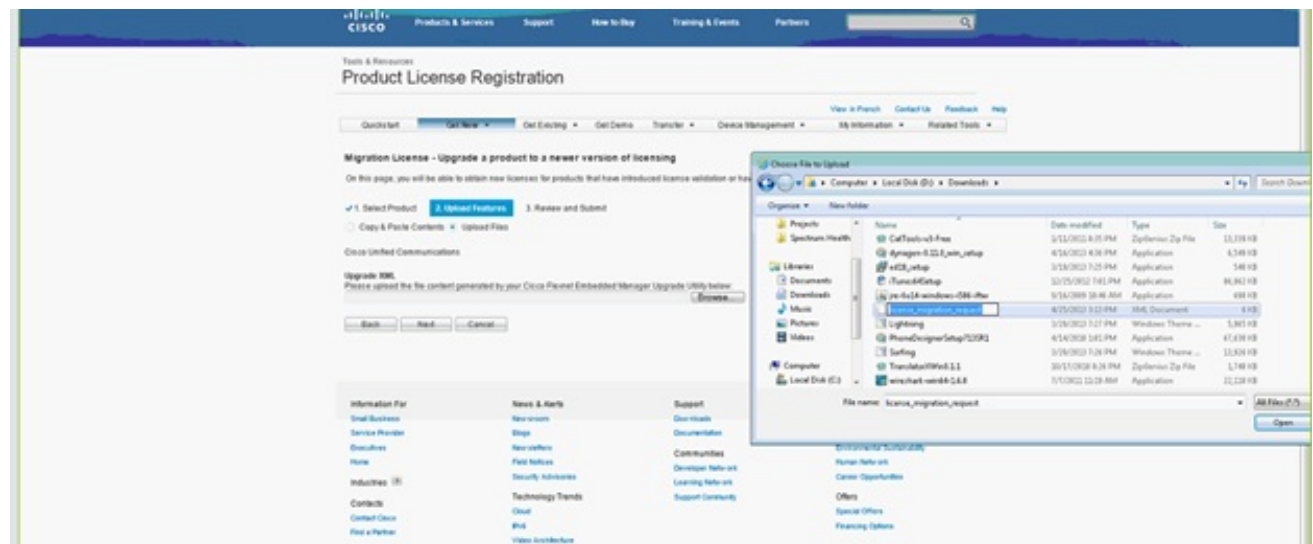

Überprüfen Sie die Informationen, um ihre Richtigkeit sicherzustellen, und aktivieren Sie 21.dann das Kontrollkästchen, um die Lizenzdatei zu akzeptieren. Klicken Sie auf Lizenz

abrufen, und wählen Sie aus, ob Sie die Datei herunterladen oder per E-Mail versenden möchten. E-Mail basiert auf den Kontoinformationen.

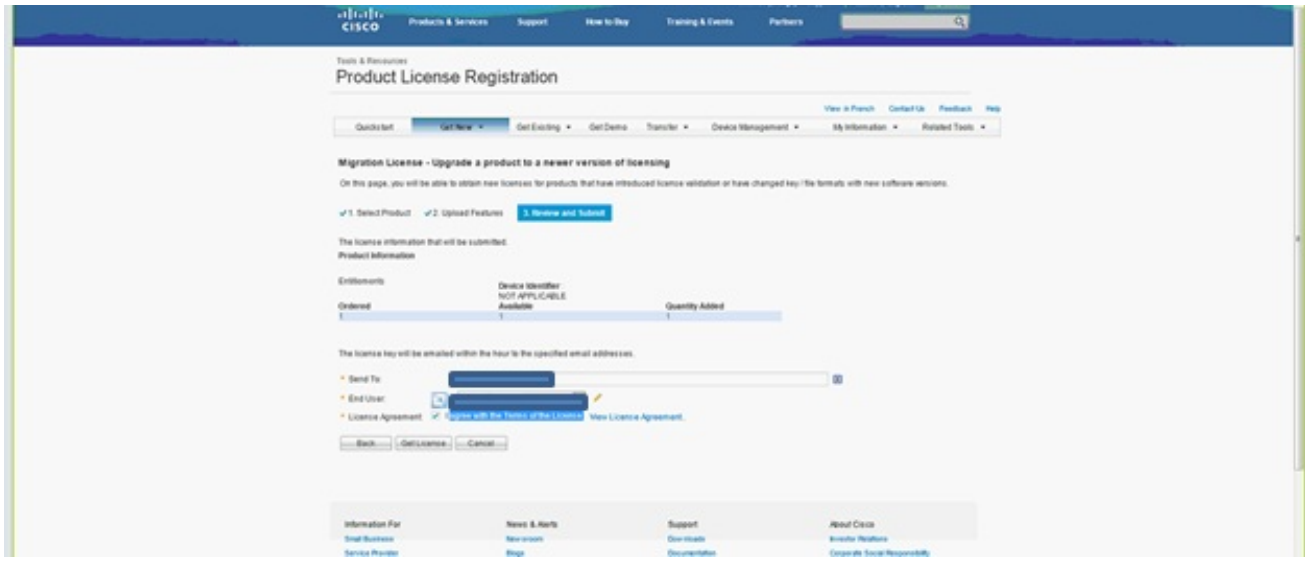

Das Lizenztool generiert schnell eine Lizenzdatei, sodass Sie nicht länger als einige Minuten warten müssen, um die Lizenzdatei per E-Mail zu erhalten.

22. Speichern Sie die ZIP-Datei, und extrahieren Sie die Datei.

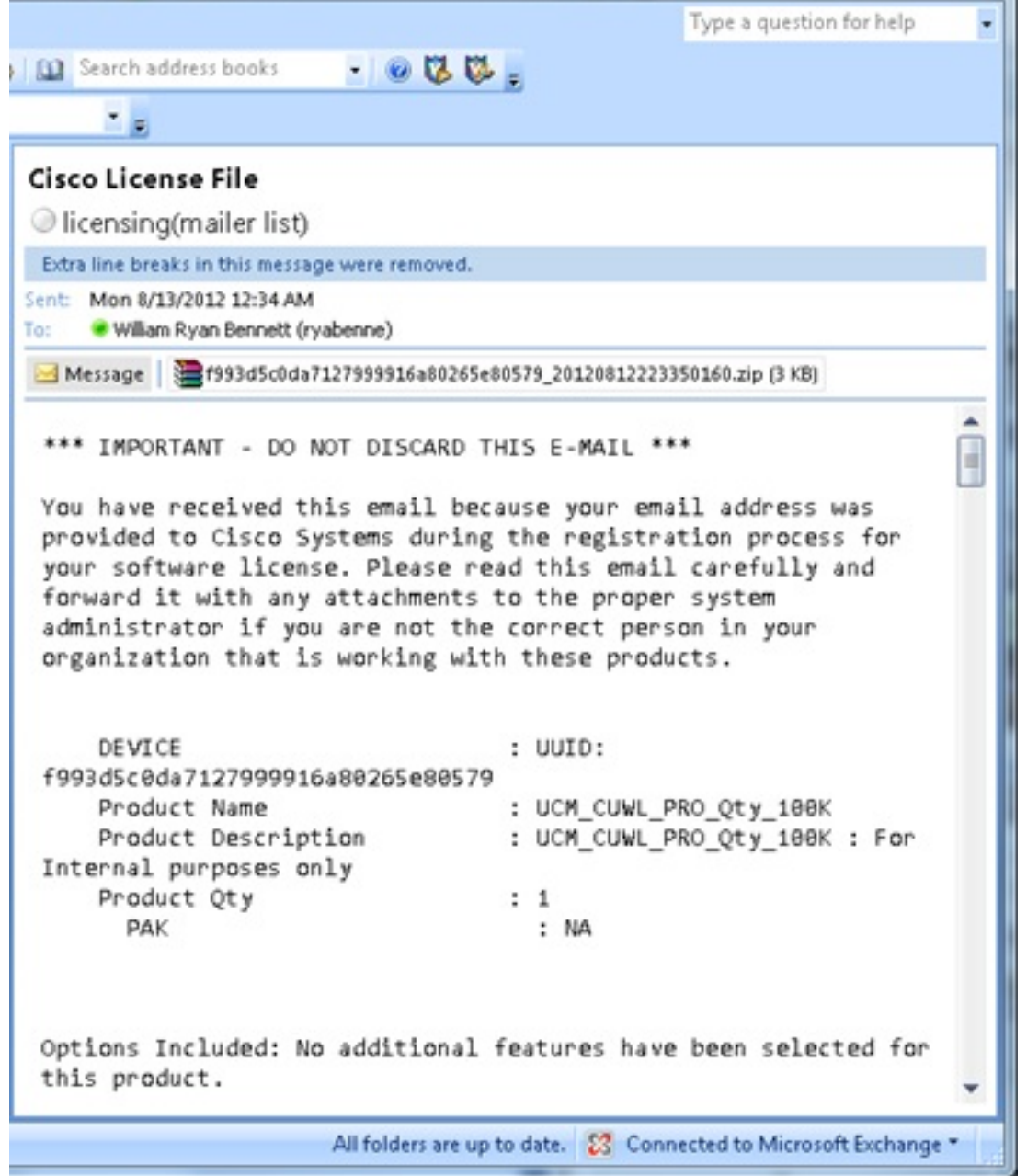

I.

23. Navigieren Sie zum ELM, erweitern Sie die **Lizenzverwaltung**, und klicken Sie auf **Lizenzen**, um die Lizenz zu installieren. Wählen Sie auf Basis der ELM-Version eine geeignete Methode zum Hochladen der Lizenz aus. Es gibt verschiedene Upload-Optionen in verschiedenen Versionen. In diesem Beispiel gibt es eine Dropdown-Liste, in der die Lizenzanfrage generieren angezeigt wird.

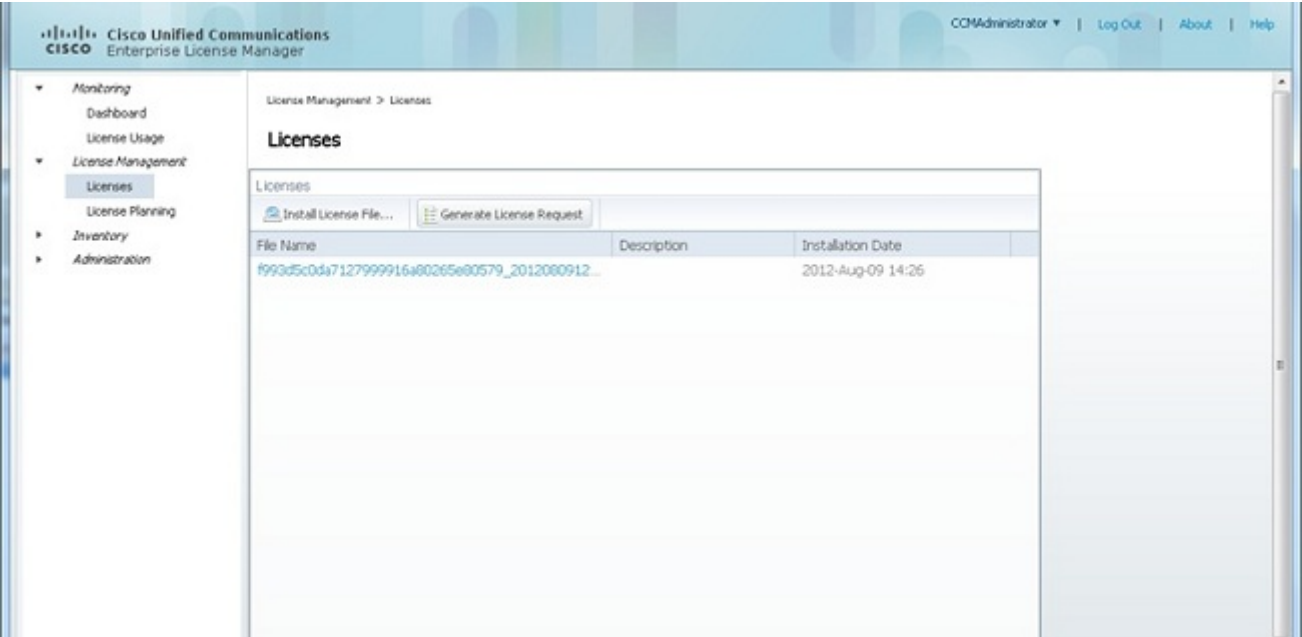

# Überprüfung

In diesem Abschnitt überprüfen Sie, ob Ihre Konfiguration ordnungsgemäß funktioniert.

Nach der Installation der Lizenzdatei sollte der Demomodus nicht angezeigt werden, wenn Sie auf das Symbol Info in der oberen rechten Ecke des ELM-Tools klicken.

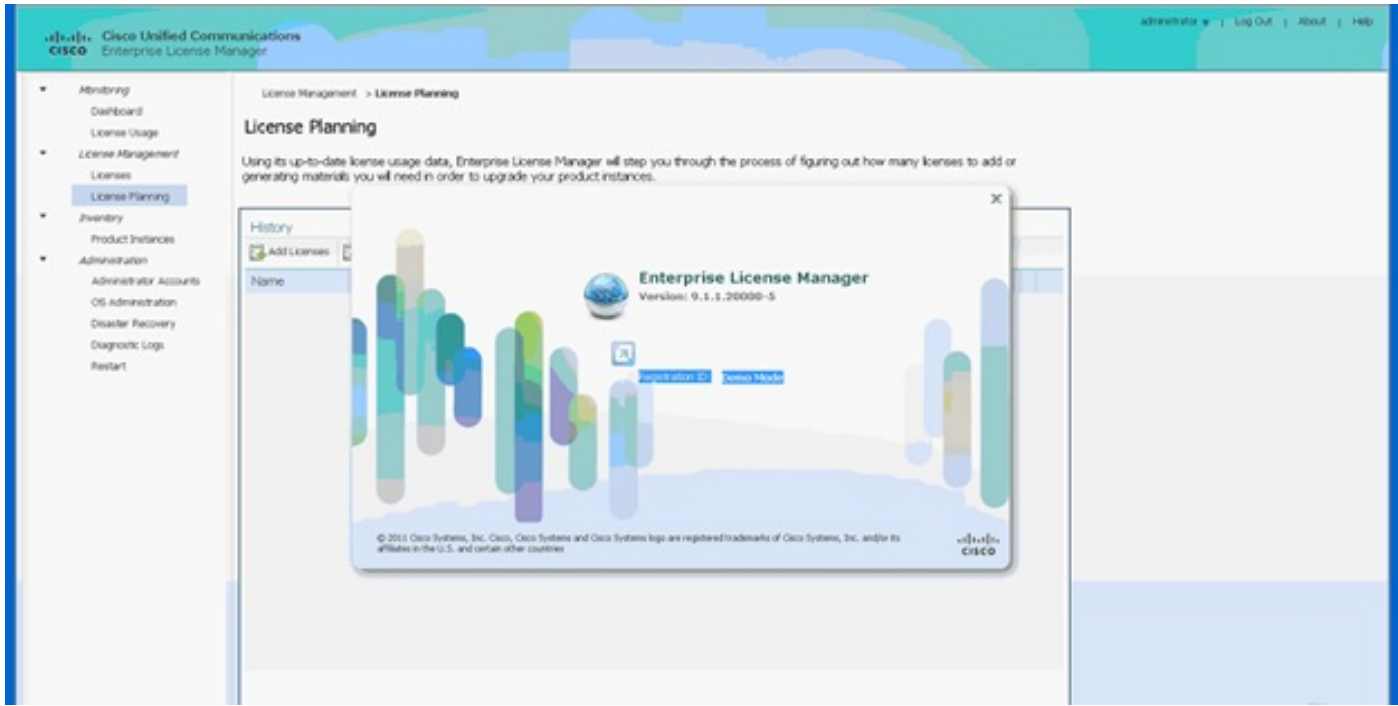

Wenn Sie Ihre Lizenznutzung überprüfen, sehen Sie die entsprechenden Details.

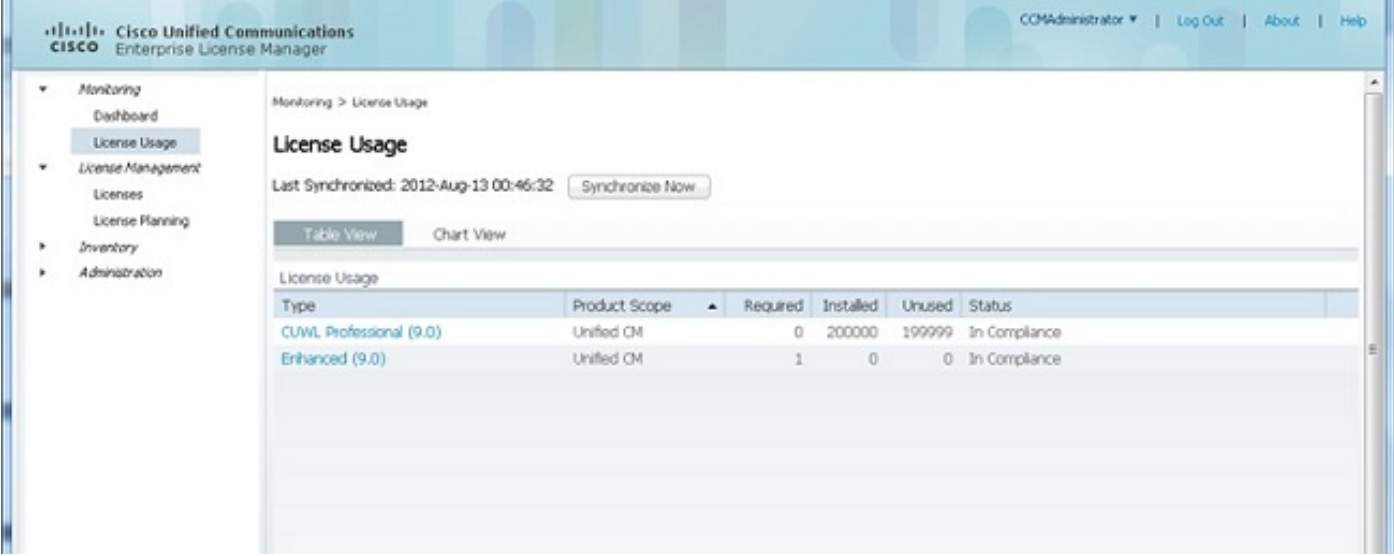

Tipp: Klicken Sie auf die Schaltfläche Jetzt synchronisieren.

## Fehlerbehebung

In diesem Abschnitt finden Sie Informationen zur Behebung von Fehlern in Ihrer Konfiguration.

### Sicherheitsfehler im Synchronisierungsstatus

Ein Sicherheitsfehler ist in der Regel ein zertifikatsbasiertes Problem, das durch Änderungen an den ELMs oder dem/den Hostnamen/IPs verursacht wird.

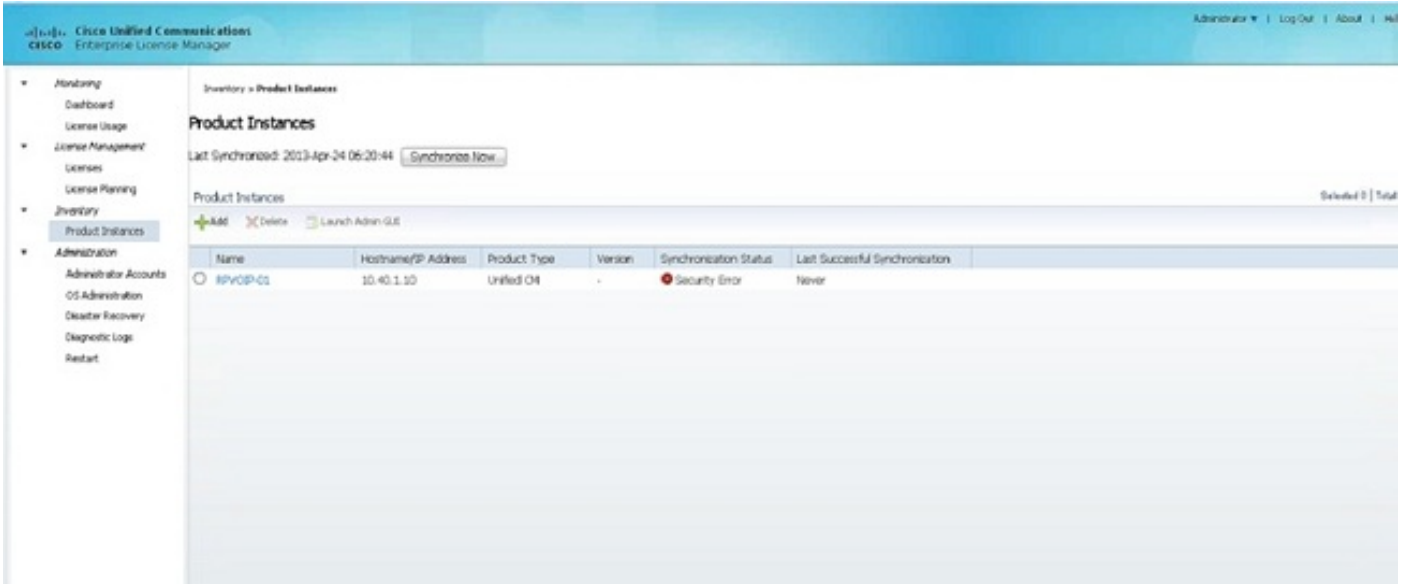

Überprüfen Sie die NTP-Schicht, wie unter Erforderliche Komponenten ausgeführt, und geben Sie den folgenden Befehl in die CLI ein:

#### admin:Registrierung zum Zurücksetzen des Lizenzclients

Löschen Sie den CUCM, und fügen Sie ihn erneut hinzu. Die Synchronisierung sollte erfolgreich sein. Wenn die Synchronisierung fehlschlägt, erstellen Sie beim CUCM-Team ein Serviceticket im Technical Assistance Center (TAC), um weitere Informationen zu erhalten.

### Status der Lizenzanfrage

Wenn im Lizenzierungstool ein Fehler beim Status der Lizenzanfrage angezeigt wird, erstellen Sie beim Lizenzierungsteam ein TAC-Ticket, um Ihre Lizenz neu zu generieren. Erweitern Sie auf der ELM-Seite die Option Lizenzverwaltung, klicken Sie auf Lizenzen, und führen Sie die Anfrage zur Lizenzgenerierung aus. Der TAC Fall sollte innerhalb von 48 Stunden gelöst werden.

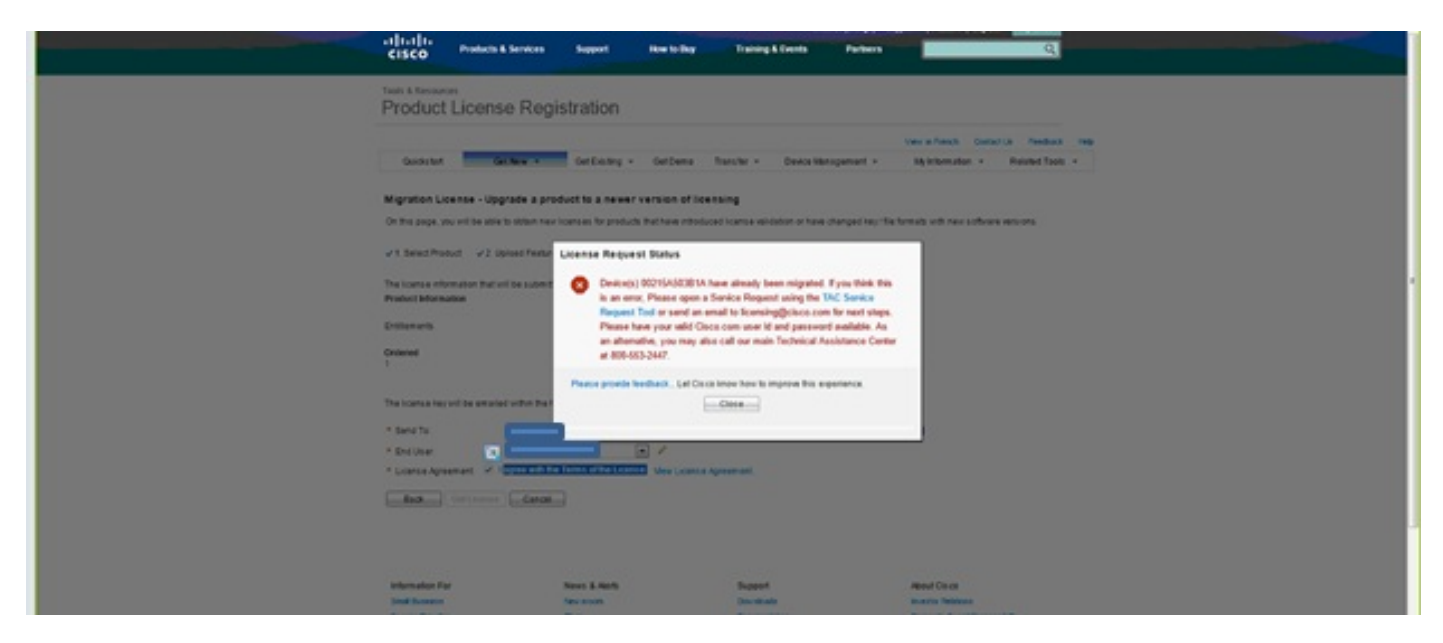

### Keine Unified CM-Produktinstanzen

Wenn Sie den Fehler "Keine Unified CM-Produktinstanzen" erhalten, wenden Sie sich an das Lizenzierungsteam, um den Fall an die Geschäftseinheit für die Lizenzierung (Licensing Business Unit, BU) zu eskalieren, um Ihre Lizenz neu zu generieren. Dies dauert in der Regel 24-48 Stunden.

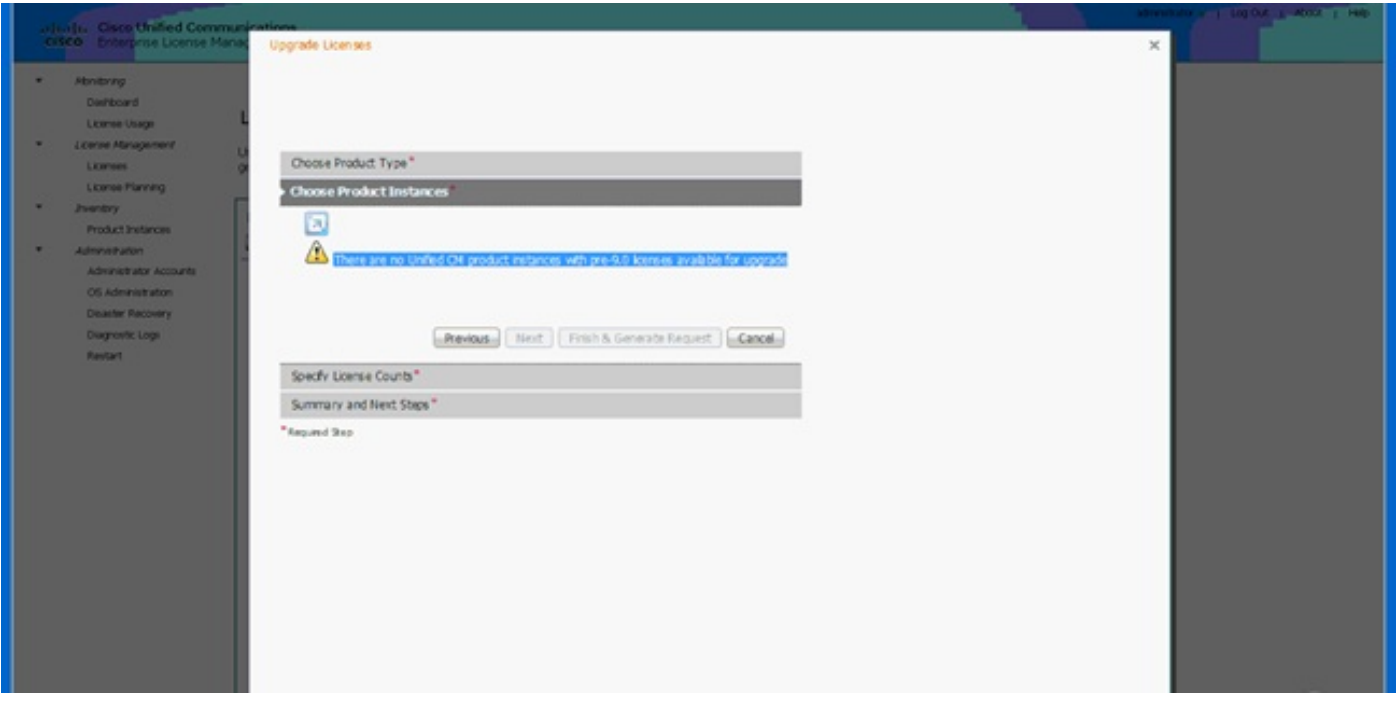

### Registrierung der Produktinstanz fehlgeschlagen

Wenn die Registrierung Ihrer Produktinstanz fehlgeschlagen ist, suchen Sie die ELM-Instanz, die

die Kontrolle über den Cluster hat.

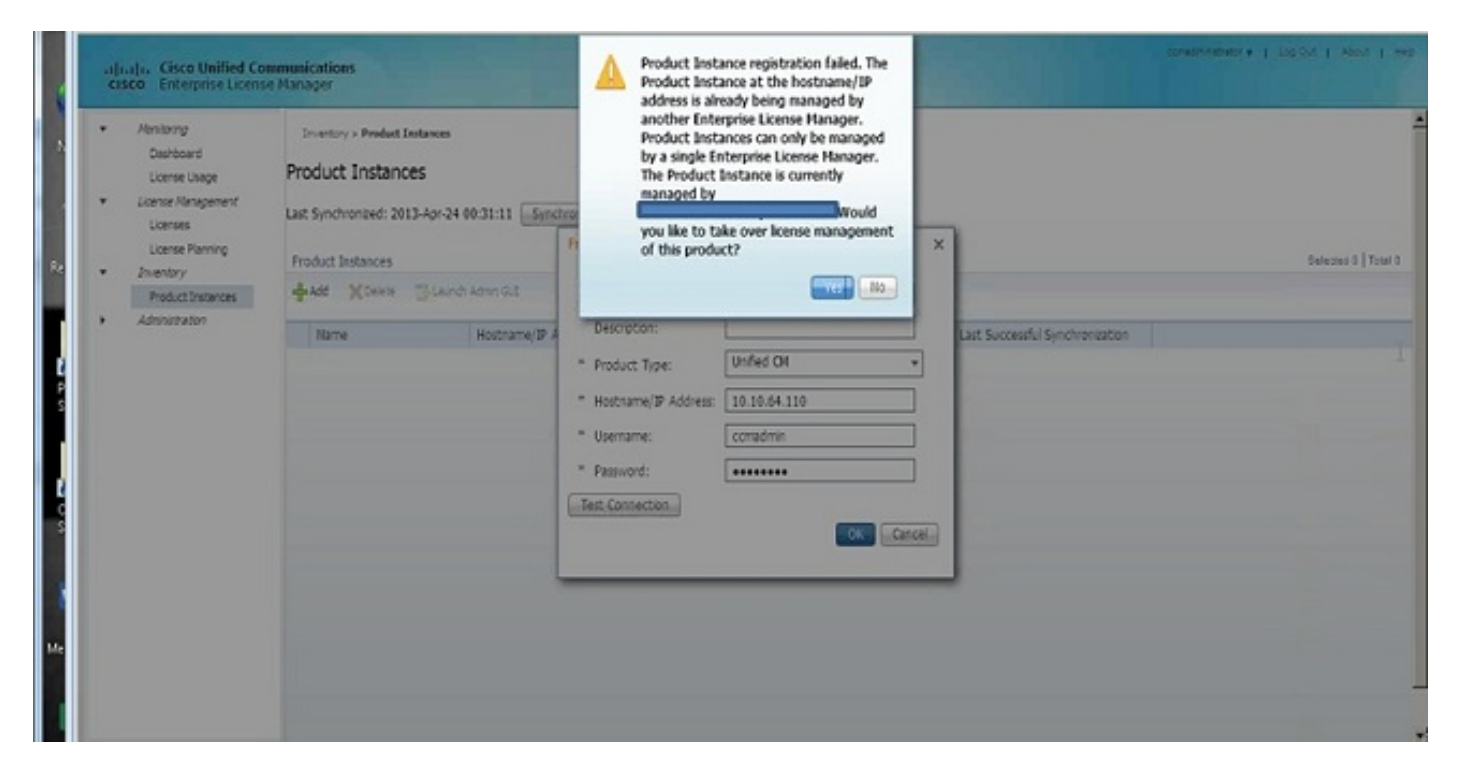

## Zugehörige Informationen

• [Technischer Support und Dokumentation für Cisco Systeme](http://www.cisco.com/cisco/web/support/index.html?referring_site=bodynav)